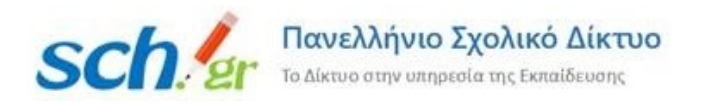

# Αλλαγή συνδέσμου στο Webex λόγω αλλαγής βαθμίδας εκπαιδευτικών

Στην περίπτωση που ένας/μία εκπαιδευτικός αλλάξει βαθμίδα και από Πρωτοβάθμια εκπαίδευση πάει στη Δευτεροβάθμια ή το αντίστροφο τότε θα πρέπει να γίνει αλλαγή και στο σύνδεσμο webex που είχε μέχρι τώρα.

Αυτό γίνεται με διαγραφή του παλιού λογαριασμού τους από το webex και μετά εκ νέου εγγραφή τους στη σελίδ[α https://webex.sch.gr](https://webex.sch.gr/). Την εγγραφή κάνουν οι ίδιοι οι εκπαιδευτικοί.

Η διαγραφή του παλιού λογαριασμού τους γίνεται από το Πανελλήνιο Σχολικό Δίκτυο (ΠΣΔ), θα πρέπει ο/η εκπαιδευτικός, που έχει αλλάξει βαθμίδα, να στείλει e-mail από τον προσωπικό του λογαριασμό (το e-mail που έχει στο ΠΣΔ) στο [accounts](mailto:accounts@sch.gr)@sch.gr ή με δελτίο στο helpdesk.sch.gr και να ζητά τη διαγραφή του παλαιού λογαριασμού του.

## **Προσοχή:**

Τα δεδομένα (reports) στο webex των χρηστών είναι διαθέσιμα μόνο για 3 μήνες. Αυτό σημαίνει ότι κάποιος εκπαιδευτικός μπορεί να αναζητήσει reports από το προσωπικό του δωμάτιο μέχρι 3 μήνες πριν.

Για το λόγο αυτό θα πρέπει όταν οι εκπαιδευτικοί ζητούν από το Πανελλήνιο Σχολικό Δίκτυο τη διαγραφή του λογαριασμού τους να στέλνουν και το παρακάτω κείμενο στο [accounts](mailto:accounts@sch.gr)@sch.gr:

**Εξουσιοδοτώ το Πανελλήνιο Σχολικό Δίκτυο για την διαγραφή του λογαριασμού μου με όνομα <username>@sch.gr για να μπορέσω να ξαναεγγραφώ στην υπηρεσία «Τηλεδιάσκεψη Webex για εκπαιδευτικούς».**

**Έχω ενημερωθεί ότι με τη διαγραφή θα χαθούν τα δεδομένα που τυχόν είχα στην υπηρεσία Webex , στην οποία είχα εγγραφεί με τον λογαριασμό που έχω στο Πανελλήνιο Σχολικό Δίκτυο.**

Αφού γίνει η διαγραφή του λογαριασμού τους από το Πανελλήνιο Σχολικό Δίκτυο, θα λαμβάνουν οι εκπαιδευτικοί την παρακάτω απάντηση:

*Διαγράψαμε το λογαριασμό σας στο Webex και εσείς τώρα θα πρέπει να ξαναγραφτείτε στην υπηρεσία [https://webex.sch.gr](https://webex.sch.gr/) με τον προσωπικό σας λογαριασμό στο Πανελλήνιο Σχολικό Δίκτυο (ΠΣΔ) ώστε να μπείτε βάσει του διορισμού σας και το νομό που είστε στη σωστή βαθμίδα..*

ΠΡΟΣΟΧΗ*: Σε όλα τα βήματα που ακολουθούν όταν ζητηθεί χρησιμοποιείτε μόνο τον* προσωπικό σας λογαριασμό στο Πανελλήνιο Σχολικό Δίκτυο ή το username όχι άλλο e-mail

## Ακολουθήστε τις οδηγίες:

## Κλείστε το φυλλομετρητή του υπολογιστή σας και ξανανοίξτε τον.

## Ακολουθήστε τις οδηγίες από εδώ[: https://webex.sch.gr/docs/loginwebex.pdf](https://webex.sch.gr/docs/loginwebex.pdf)

*Όταν φτάσετε στο προσωπικό σας δωμάτιο (Personal Room) τελευταία σελίδα, πατήστε το πράσινο κουμπί (Start a Meeting) για να ξεκινήσει η ηλεκτρονική σας αίθουσα.*

*Αν σας βγει μήνυμα λάθους, σημειώστε το λάθος ή κάντε print screen και στείλτε το λάθος με e-mail στο [accounts@sch.gr](mailto:accounts@sch.gr) .*